## **Instrucciones NVR APP XMEYE**

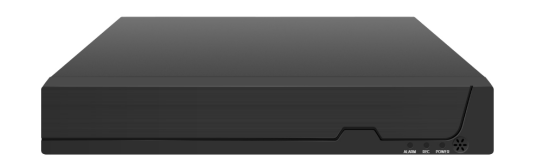

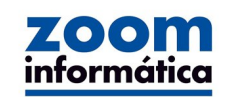

#### **1. Gracias pro tu compra**

Gracias por adquirir nuestro sistema de grabación. En esta guía en encontrarás todo lo necesario para poder configurar tu vídeo-grabador NVR en unos pocos minutos.

Antes de instalar el grabador sigue las instrucciones de este manual.

#### **2. Instrucciones instalación disco duro**

Antes de realizar ninguna conexión comprueba que el vídeo grabador está apagado y desconectado de la red eléctrica. Utiliza la conexión SATA y el cableado incluido con el grabador

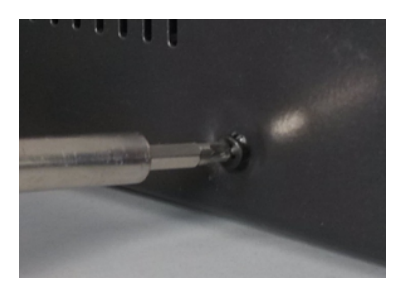

**3.**Conexiones del equipo **3.1 Panel frontal**

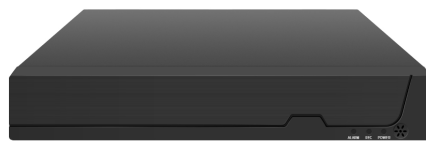

Abre el vídeo grabador desde los tornillos laterales para acceder al interior

la alimentación

Alinea los tornillos del disco duro en la base del NVR y atornilla cada uno de ellos

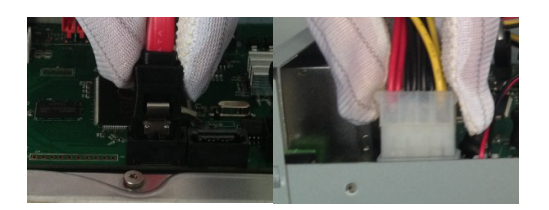

Conecta el disco duro con el cable suministrado

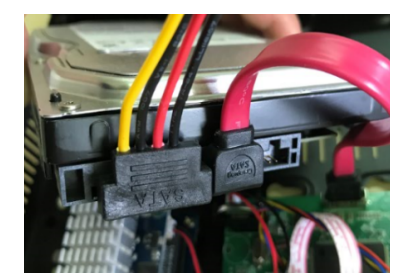

**Addd** ... E **IN BELLEVILLE STATE**  $\Box$  $\begin{array}{c|c} \hline \textbf{1} & \textbf{2} & \textbf{3} & \textbf{1} \\ \hline \textbf{2} & \textbf{1} & \textbf{3} & \textbf{1} \\ \hline \textbf{3} & \textbf{1} & \textbf{2} & \textbf{3} & \textbf{1} \\ \hline \textbf{4} & \textbf{1} & \textbf{2} & \textbf{3} & \textbf{1} \\ \hline \textbf{5} & \textbf{1} & \textbf{2} & \textbf{3} & \textbf{1} \\ \hline \textbf{6} & \textbf{1} & \textbf{2} & \textbf{3} & \textbf{$ 路阳 4. Instrucciones de configuración **Antes de comenzar comprueba los siguientes puntos:** Por tu seguridad conecta siempre en último lugar el NVR a la red eléctrica Verifica que el estado del cable de alimentación está en buen estado Aunque no es obligatorio, si es aconsejable utilizar una batería SAI para el NVR, el Router y las cámaras de vigilancia Conecta el NVR a un monitor y con un ratón para poder manejarlo Tras iniciar el NVR podrás hacer toda su configuración

 $\bullet$ 

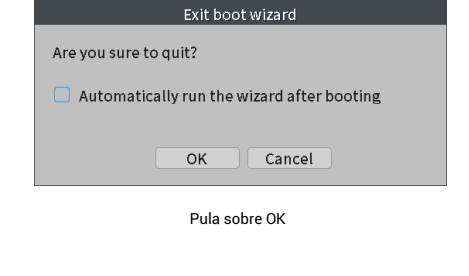

**5.Descarga de la APP** 5.1 Desde Google Play Store o APP Store busca y descarga para instalar la aplicación "XMEye Pro"en tu dispositivo móvil

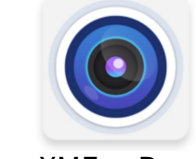

5.2 Opción 2: Escanear el código QR para descargar la APP

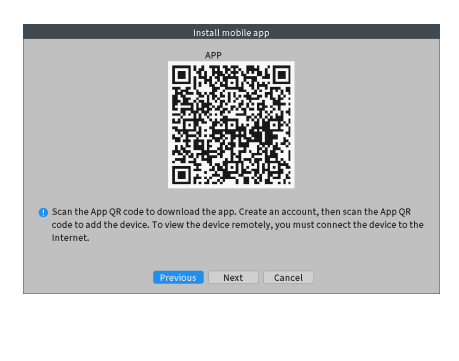

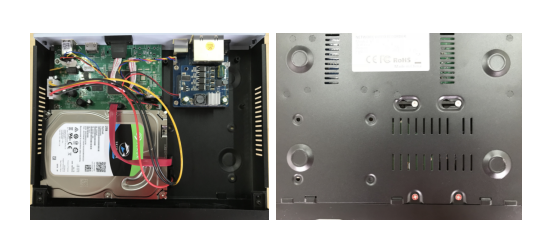

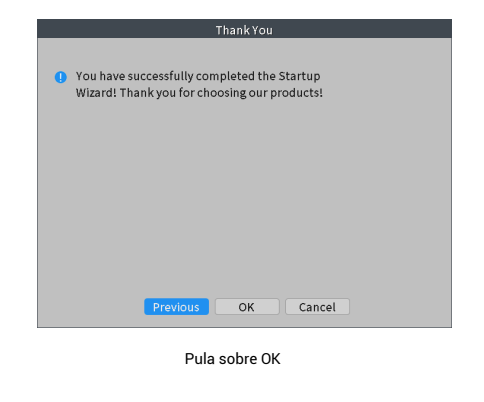

XMEye Pro

### 5.3 Control de las cámaras

1. Abre la APP XMEYE PRO 2. Si es la primera vez que accedes tendrás que registrar

- una cuenta
- 3. Una vez creada la cuenta puede introducir el nombre de

usuario y contraseña para acceder

3. Para acceder solo de manera local pulsa en "Local Login"

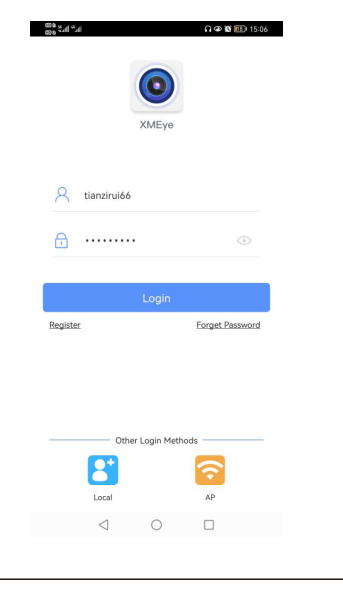

- 
- 
- 
- 
- 

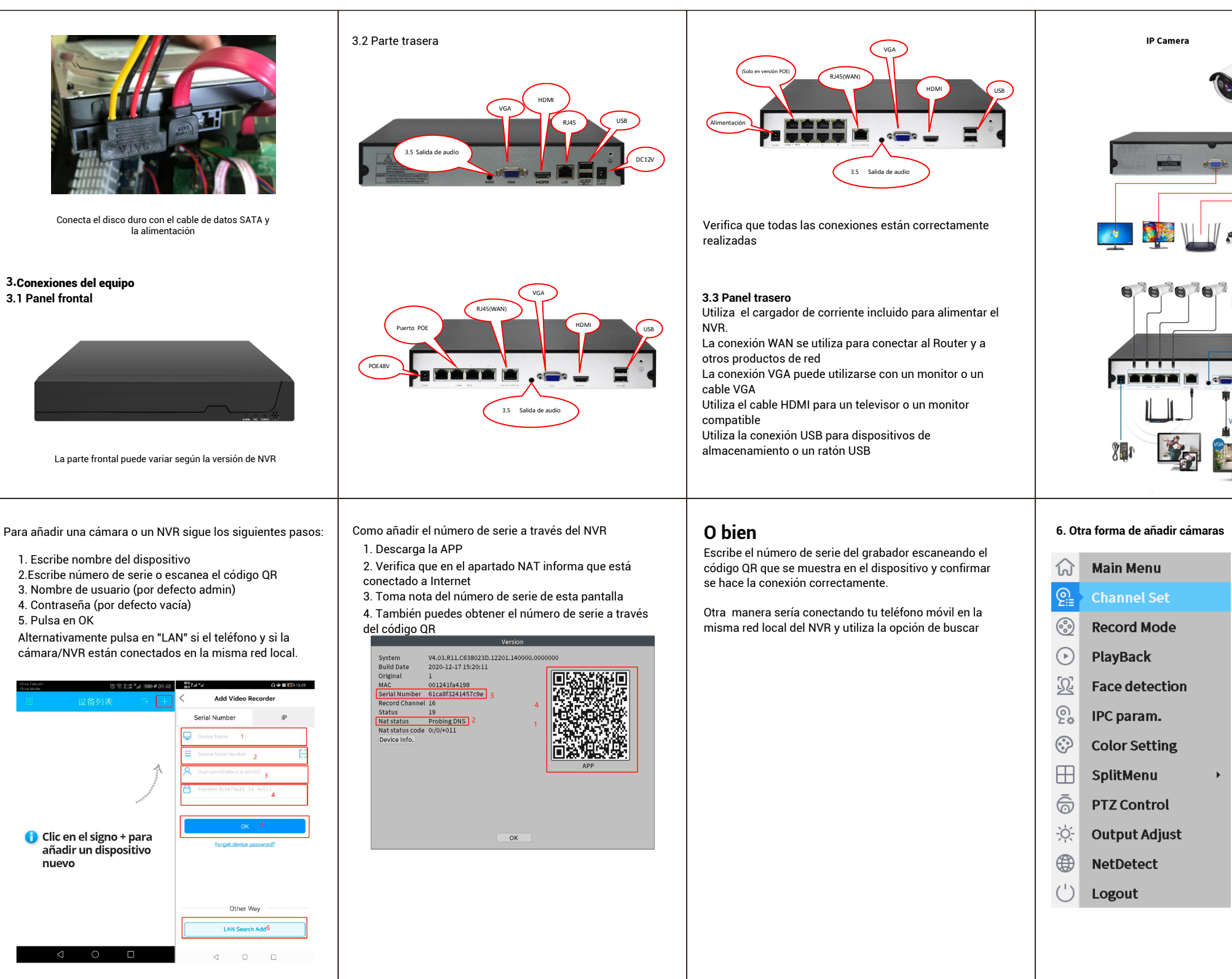

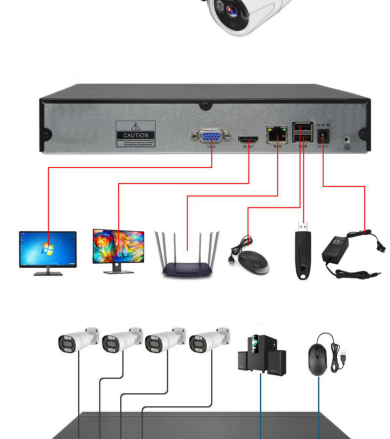

# **PRESERVE ACTION** - 東 -今江

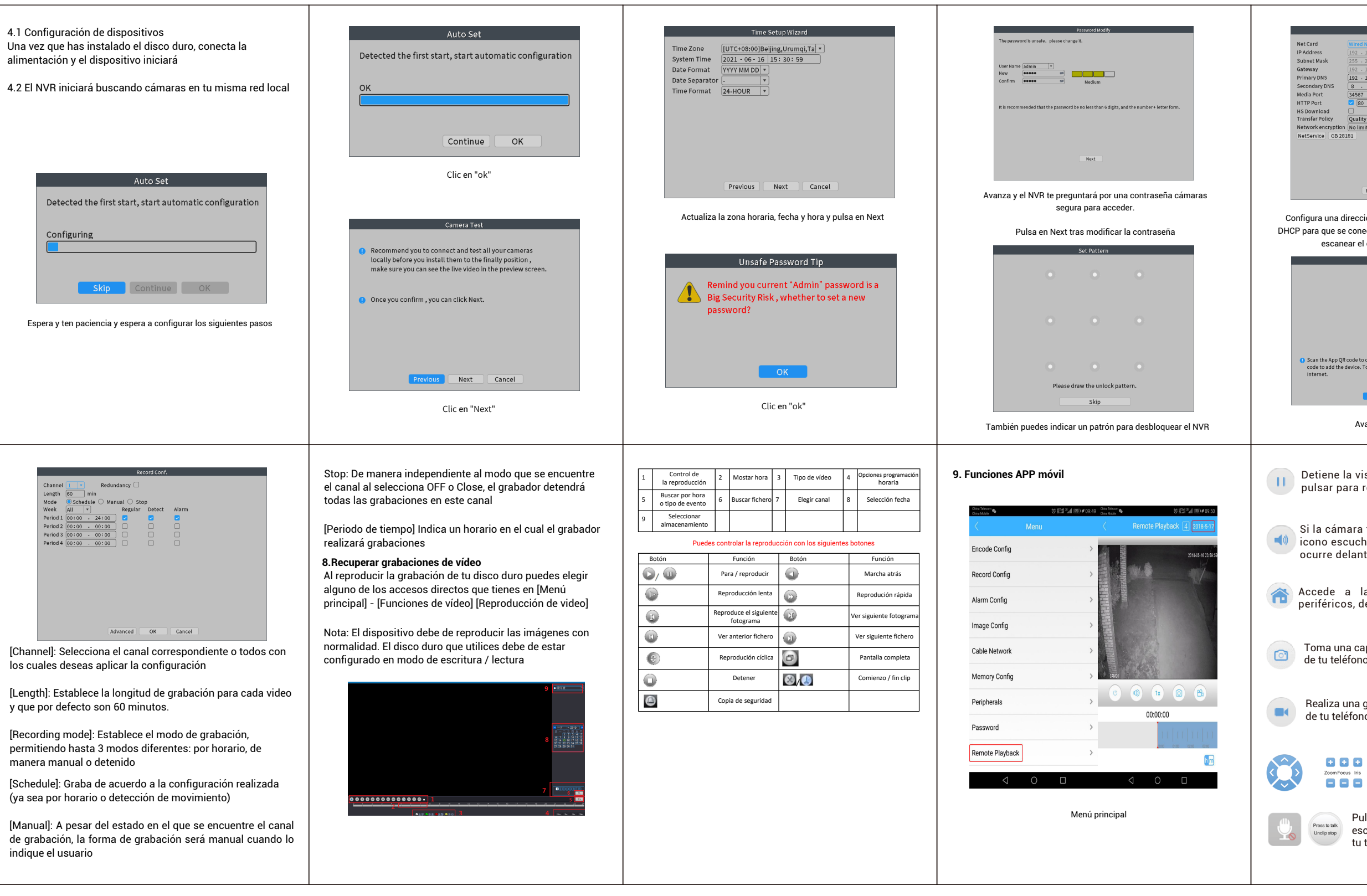

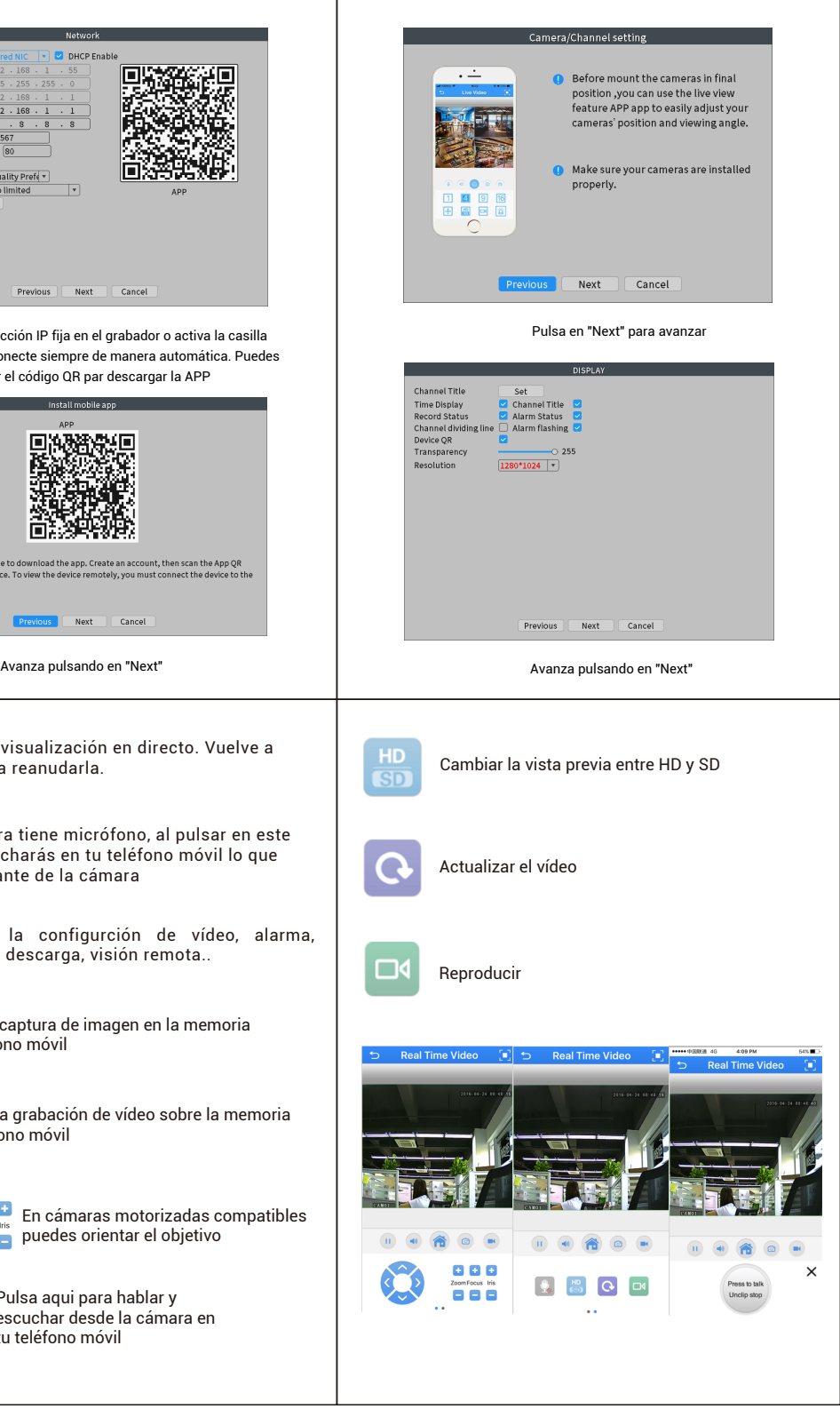

**7. Configuración de grabación** Si no deseas realizar grabaciones, puedes dejar el sistema con la configuración de fábrica. Solo en el caso que necesites realizar las grabaciones puedes seguir los siguientes pasos Puedes establecer el horario en el cual realizará grabaciones. Por defecto está establecido a 24 hora de manera continua , aunque puedes modificarlo desde: [Menú la misma red local 2. Haz clic en "Qulck set" para añadir las cámaras 3.Pulsa en "Apply" y "Exit" para salir del asistente

principal] -> [Configuración de grabación] -> [Grabación]

para ajustar los siguientes parámetros

[Chann los cuales

 $[Length]:$ 

y que por [Recordi

permitien manera m [Schedul

de grabac indique e

4.1 Config Una vez q alimenta

4.2 El NVF

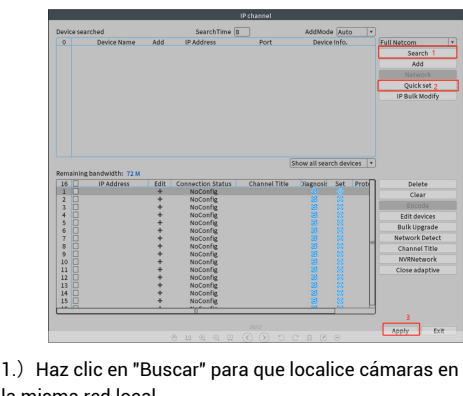

Avda Gutierrez Mellado 250 30500 Molina de Segura- Murcia 968 64 39 49 ventas@zoominformatica.com www.zoominformatica.com